## **WiFi configuration:** *eduroam* **MacOS**

- 1) If available, delete the previous "eduroam" configuration in the network settings. *(System settings "Network"* > WLAN > *"More options"*)
- 2) Download the new root certificate from the following address: [http://www.tbs-x509.com/Comodo\\_AAA\\_Certificate\\_Services.crt](http://www.tbs-x509.com/Comodo_AAA_Certificate_Services.crt)
- 3) Install the downloaded certificate. Double-click on the file or right-click and select *"open"*.

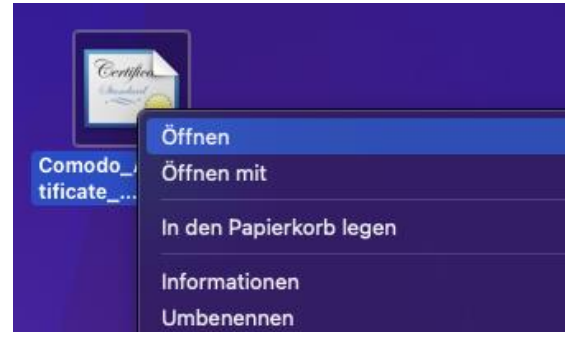

If prompted, enter the user password of your Mac user.

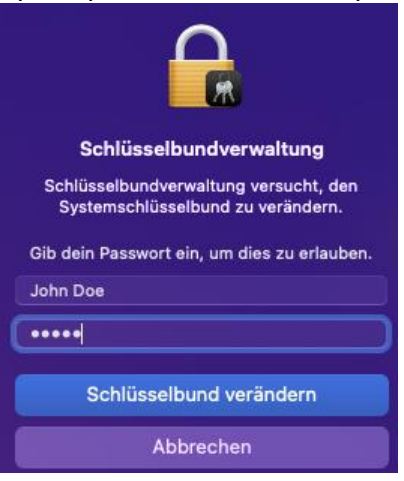

4) The keychain management opens and should show the following entry (highlighted line):

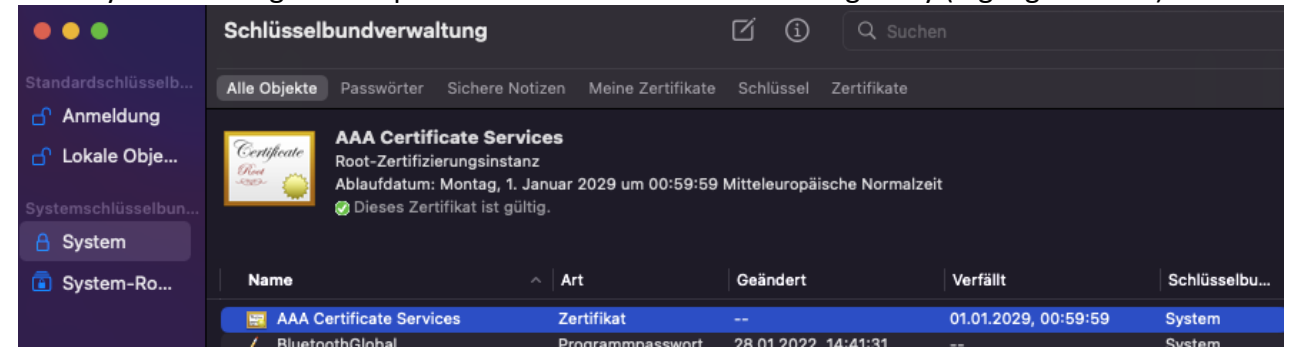

5) Open the system settings *"Network"* again and connect to the *"eduroam"* WLAN.

## **WiFi configuration:** *eduroam* **MacOS**

6) Enter your user data in the following window

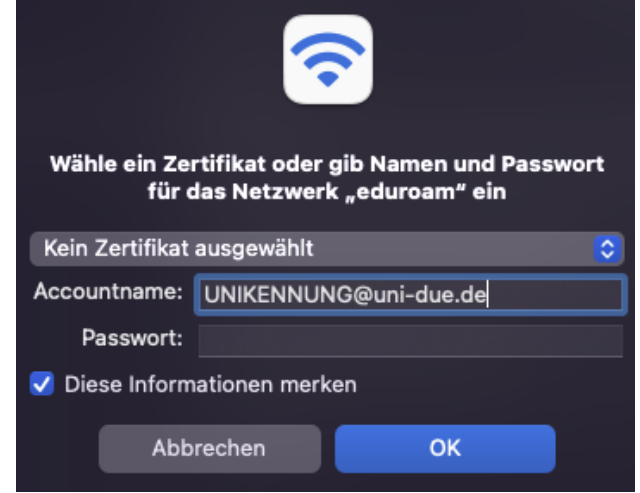

**username:** UNIKENNUNG@uni-due.de

**password:** Das aktuelle Passwort der Unikennung

7) The *"Verify Certificate"* window opens. Click on *"Continue"* there to complete the setup or on *"Show Certificate"* to check the details.

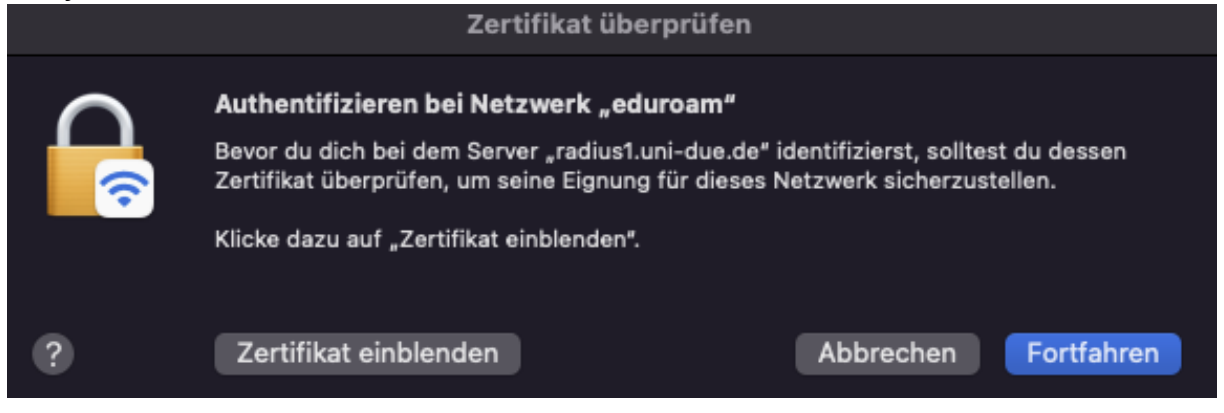

8) Certificate details should be as follows:<br>**Zertifikat überprüfen** 

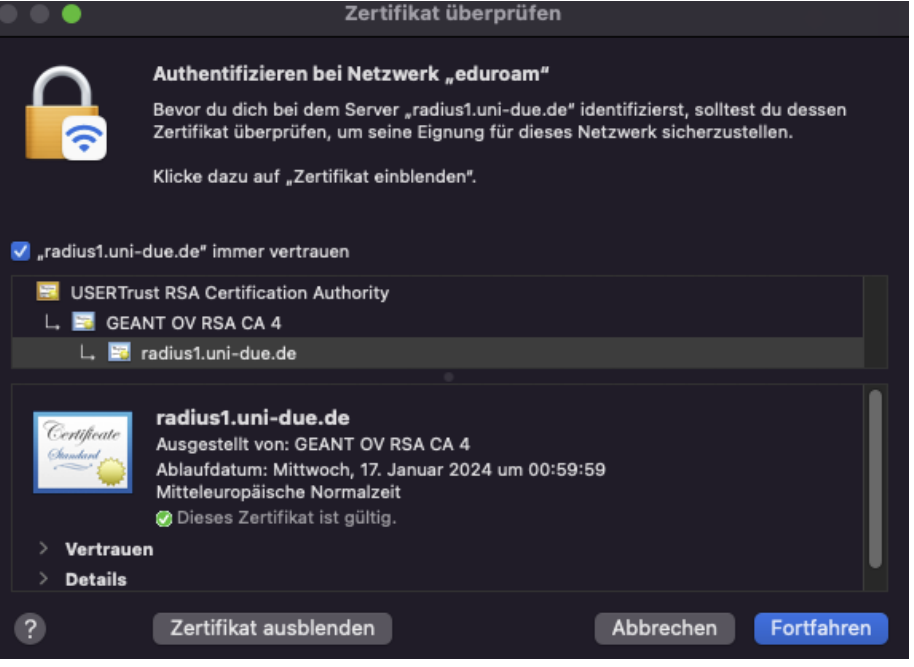